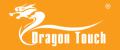

#### **User Manual**

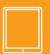

Please read all instructions carefully before us and keep for future reference.

The design and features are subject to change without notice.

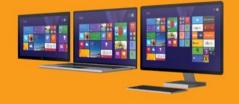

#### Discover the Start screen.

Your Start screen has all of the information that matters most to you. Live tiles keep you up to date.

Yout favorite, such as Office apps, People, News, and more are front and center.

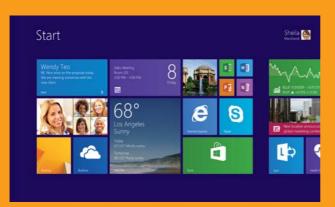

To launch an app

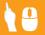

Click or tap the app tile that you want to open.

To return to the Start Screen

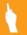

Swipe in from the right edge of the screen, and then tap Start ==.

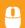

In an open app,point to the upperright or lower-right corner to reveal the charms.Click Start ......

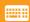

Press Windows key #

### Access all of your apps.

The Windows built-in apps like Calendar, Weather, and News power you through essential tasks. Your corporate line-of-business apps increase your productivity and hope you stay connected to the tasks that support and enhance your workday. Accessing and sorting your apps take just a few simple clicks or taps.

To access all of your apps on the Start screen

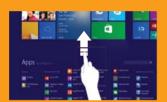

Swipe up from the middle of the Start screen.

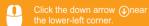

To sort your apps in the Apps view:

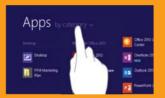

In the Apps view,click or tap the sort option.

o pin apps to the Start screen in the Apps viev

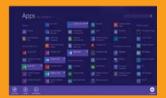

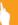

Press and hold the first app to select it. Then tap other apps you want to pin. Tap Pin to Start.

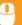

Right-click one or several apps you want to pin.Click Pin to Start.

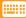

Press Ctrl + Tab.

#### Get around faster.

With Windows, you can find things fast, switch between apps, and get around efficiently on your device by

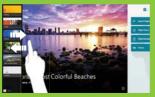

Press #+ Tab.

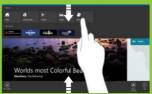

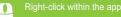

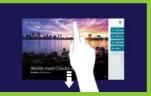

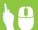

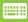

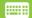

Press #+ Z.

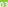

# The charms are always there for you.

No matter where you are in Windows, the charms help you execute the tasks you do most often. The five charms-Search, Share, Start, Devices, and Settingts--provide access to common tasks and are always available from the right side of your screen.

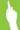

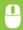

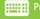

Press 👭 + C.

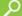

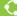

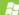

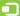

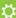

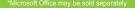

Brady

### Multitask and get more done.

Windows helps you stay productive and complete projects as efficiently as possible. You can now open up to four apps on the screen at once\* and change the size of each window to give more important apps their space. Windows works the way you do.

To view and use multiple apps:

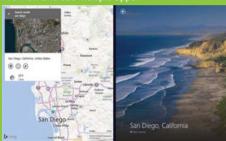

With one app open,open the list of curren apps.Drag the app you want from the list the left or right side of the current app.

To adjust window sizes:

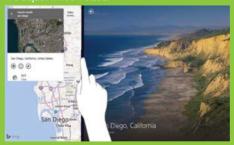

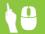

With multiple apps open, drag the divider to resize the app or move it off the screen.

# Find everything you need.

Start typing anytime on the Start screen,and Bing Smart Search will help find what you're looking foron the web or on your PC-in a beautiful app-like experience. Search gives you results like you've never seen before

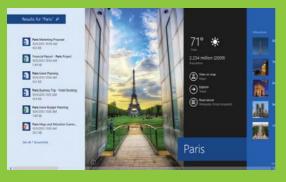

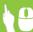

Open the Search charm, and type the search term. Press Enter, or click ot tap one of the text suggestions.

Search results include Windows apps and sources from the web.Results are grouped by category and by origin.Results from your PC are listed first,followed by results from the web and from apps.Thumbnails give you an idea of the resource before you tan or click

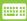

Press # + S and start typing to open Search.

#### Your desktop, better than ever.

The desktop you are familiar with is easy to access.It's where you'll use desktop apps like Excel,Word,adn PowerPoingt.With the Start button,you can seamlessly transition between the Start screen and the desktop whenever you need to.

To access the desktop from the Start screen:

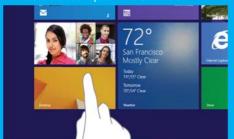

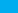

Tap or click The Desktop tile.

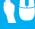

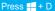

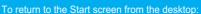

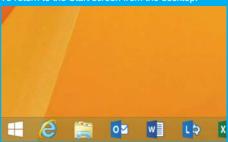

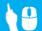

Tap or click the Start button in the lower-left corner.

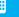

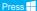

#### Get started in style.

Whether you want to boot directly to youer desktop or use the desktop wallpaper as the background of the Start screen, you have several options to make your desktop your own. Just tap and hold or right-click the Taskbar, and select properties. Then click the Navigation tab.

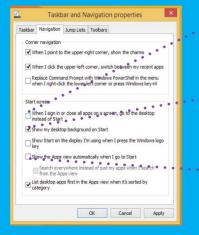

To display the desktop when you sign in:

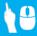

Select When I sign in or close all apps on a screen,go to the desktop instead of Start.

To use the desktop wallpaper as the background for the Start screen:

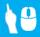

Select Show my desktop background on Start.

• • • • To show all of your apps when you go to Start screen:

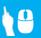

Select Show the Apps view automatically when I go to Start.

### Make Windows all about you.

Windows is all about you and the stuff you love. Resize and group tiles to keep people, sites, and apps in perfect order. Change your Start screen background to fit your personality, or coordinate with a company color scheme. No matter what your style is, your Start screen is a perfect reflection of you.

To resize Start screen tiles:

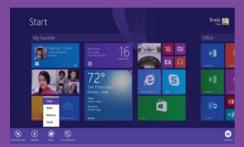

To change the Start sceen background:

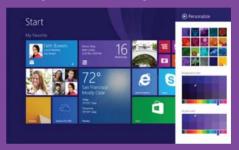

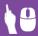

Press and hold or right-click the tile. Tap or click Resize to pick the size you want.

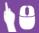

On the Start screen, open the Settings charm, and then tap or clickPersonalize. Choose the color and background combination you like best.

# Get organized with app groups.

You can arrange the tiles on your Start screen the way you want them-put the productivity apps together, group all your favorites, or create a group of apps you use for everyday work.

To create a new group of tiles on the Start screen:

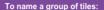

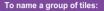

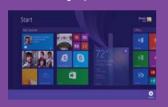

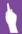

Press and hold the first tile to select it, then tap the other tiles that you want to move. Then, drag the selected tiles to the desired location until a vertical bar appears. Release the tiles.

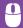

Select tiles by right clicking one or several tiles at the same time. Then, drag the selected tiles to the desired location until a vertical bar appears. Release the tiles

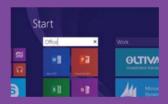

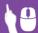

Above the group,tap or click New Group,and then enter a new name. After you create a group,you can move the entire group around on your Start screen.

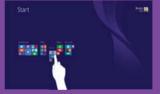

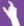

Pinch fingers together to zoom out.
Drag the group of tiles to your desired location. Then tap anywhere on the screen to zoom backin.

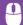

Click the zoom icon in the lowerright comer of the screen to zoom out. Click and drag the group of tiles you want to move to your desired location. Then click anywhere on the screen to zoom in again.

\*Microsoft Office may be sold separately.

#### Personalize your Windows.

Windows makes your more vibrant and powerful, but also more personal. You can customize your lock screen with a slideshow your favorite pictures. Set up notifications on your lock screen so that your apps can keep you up to date with the information you need to know.

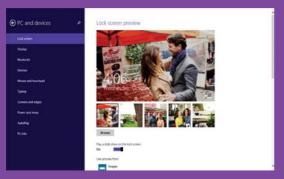

To access personalization settings:

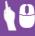

Open the Settings charm, and then tap or click Change PC Settings. You can personzlize your lock screen, Account picture. Picture password and more.

To personalize the lock screen with a photo slide show:

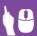

Open the settings charm and choose change PC Settings. Tap or click PC and devices, and then Lock screen. Turn On the slide show. Choose to add picetures from your PC, the cloud, or even your Windows Phone

### Get to know the power of touch.

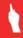

| Swipe in from | the right | edge of | f your screen, | tap sta | irt. |
|---------------|-----------|---------|----------------|---------|------|
|---------------|-----------|---------|----------------|---------|------|

Swipe in from the right edge of your Screen.

Swipe in from the left edge of your screen.

In an app, swipe in from the top or bottom edge of the screen.

Swipe in from the left edge, and with your finger still on the screen, move it back toward the left edge.

Swipe from left edge,drag app to the left.\*

Drag the app from the top edge of the screen to the botton of the screen.

Touch the screen with two or more fingers, and then move your fingers toward each other(pinch)to zoom out or away from each other(stretch) to zoom in.

Press and hold an app.

Get back to the Start Screen or previous app(alternating).

Open the charms.

Switch to your last app and other open apps.

Show app commands.

See a list of open apps.

Snap app right.

Snap app left.

Close an app.

Zoom

Select an item.

<sup>\*</sup>Monitor must support a resolution of at least 1366X768

#### What to do with your mouse.

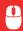

Point to the lower-left corner adn click Start

Move your mouse pointer into the way into the upper-right or lower-right corner. When the charms appear, move up or down the edge and click the one you want.

Point to the upper-left corner. When the previous app appears, click it.

Right-click within the app.

Move your mouse pointer into the upper-left corner, and then move it down the edge.

Move your mouse pointer into the upper-left corner, an hen move it down the edge. Click and drag app to right.\*

Move your mouse pointer into the upper-left corner, and then move it down the edge. Click and drag app to right.\*

Point to the to edge of the screen and then click and drag the app to the bottom of the screen.

Press Ctrl while you rotate the wheel button.

Get back to the Start screen or previous app(alternating).

Open the charms.

Switch to your last app.

Show app commands.

See a list of open apps.

Snap app right.

Smap app left

Close an app.

Zoom.

<sup>\*</sup>Monitor must support a resolution of at least 1366x768

# Use the keyboard to get places fast.

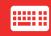

| #            | Get to the Start screen.                                                | <b>∰</b> +T          | Cycle through apps on taskbar.                          |
|--------------|-------------------------------------------------------------------------|----------------------|---------------------------------------------------------|
| + C          | Open the charms.                                                        | <b></b> + R          | Open the Run dialog.                                    |
| <b>∓</b> + H | Open the Share charm.                                                   | + X                  | Open QuickLink menu.                                    |
| # + S        | Open the Search charm.                                                  | + comma(,)           | Peek at Desktop.                                        |
| # + F        | Open the Search charm to search fo files.                               | + plus(+)or minus(-) | Zoom in or out.                                         |
| + Q          | Open the Search charm to search everywhere or within an open app(if the | + Home               | Minimize all but the active window.                     |
|              | app supports app search).                                               | + Tab                | Cycle through recently used apps (except desktop apps). |
| +W           | Open the Search charm to search for Settings.                           | + Alt + Enter        | Open Windows Meadia Center.                             |
| ## + I       | Open the Settings charm.                                                | + spacebar           | Switch language and keyboard layout.                    |
| + K          | Open the Devices charm.                                                 | + Z                  | Show the commands available in the app.                 |
| ₩ + D        | Show/Hide the Desktop.                                                  | <b></b> +∪           | Open Ease of Access Center.                             |
| ## + L       | Lock your computer                                                      | <b></b> + P          | Choose a presentation display mode.                     |

**Note**: This equipment has been tested and found to comply with the limits for a Class B digital device, pursuant to Part 15 of the FCC Rules. These limits are designed to provide reasonable protection against harmful interference in a residential installation. This equipment generates, uses, and can radiate radio frequency energy, and if not installed and used in accordance with the instructions, may cause harmful interference to radio communications. However, there is no guarantee that interference will not occur in a particular installation. If this equipment does cause harmful interference to radio or television reception, which can be determined by turning the equipment off and on, the user is encouraged to try to correct the interference by one or more of the following measures:

- Reorient or relocate the receiving antenna.
- Increase the separation between the equipment and receiver.
- Connect the equipment into an outlet on a circuit different from that to which the receiver is connected.
- Consult the dealer or an experienced radio/TV technician for help.

You are cautioned that changes or modifications not expressly approved by the party responsible for compliance could void your authority to operate the equipment.

This device complies with Part 15 of the FCC Rules. Operation is subject to the following two conditions:

- (1) this device may not cause harmful interference, and
- (2) this device must accept any interference received, including interference that may cause undesired operation.

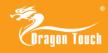

FOR MORE PRODUCTS PLEASE VISIT: WWW.TABLETEXPRESS.COM